# N-COM EASYSET QUICK GUIDE

Installation des Programms auf dem Mac (Betriebssystem iOS) und wichtigste Operationen

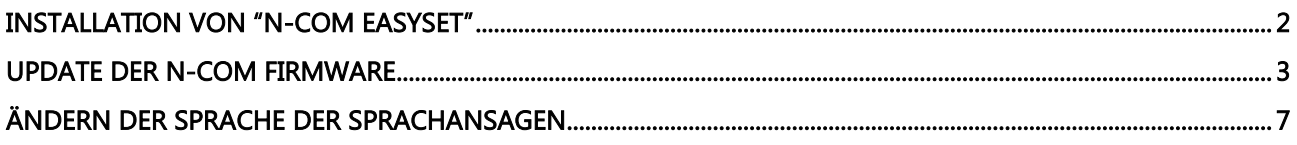

#### <span id="page-1-0"></span>INSTALLATION VON "N-COM EASYSET"

"N-Com Easyset" ermöglicht das eigene N-Com System zu konfigurieren. So können zum Beispiel einige Audio-Einstellungen nach persönlichem Belieben eingestellt, die Lieblingsradiosender gespeichert und die Firmware aktualisiert werden, etc.

Für die Installation des Programms gehen Sie wie folgt vor:

 Laden Sie die zu Ihrem Betriebssystem passende "N-Com Easyset"-Version von der Internetseite [www.n](http://www.n-com.it/)[com.it](http://www.n-com.it/) herunter und fahren Sie mit der Installation fort, indem Sie auf file .pkg klicken.

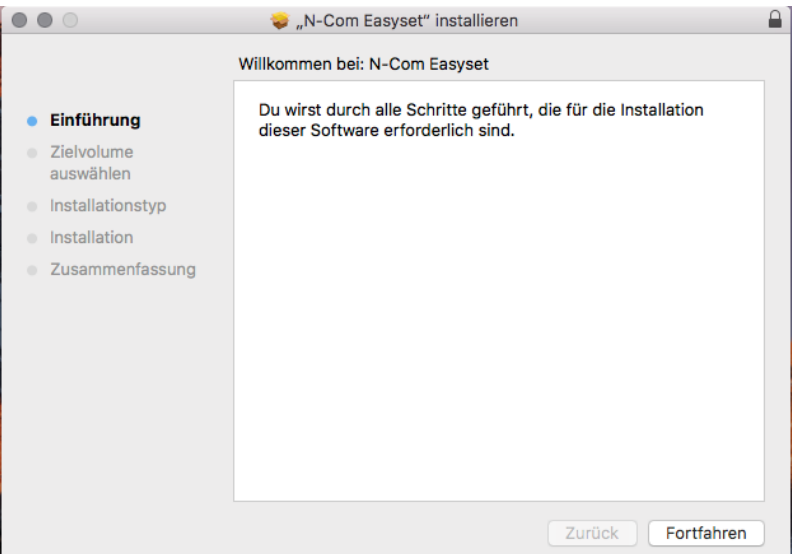

Abbildung 1

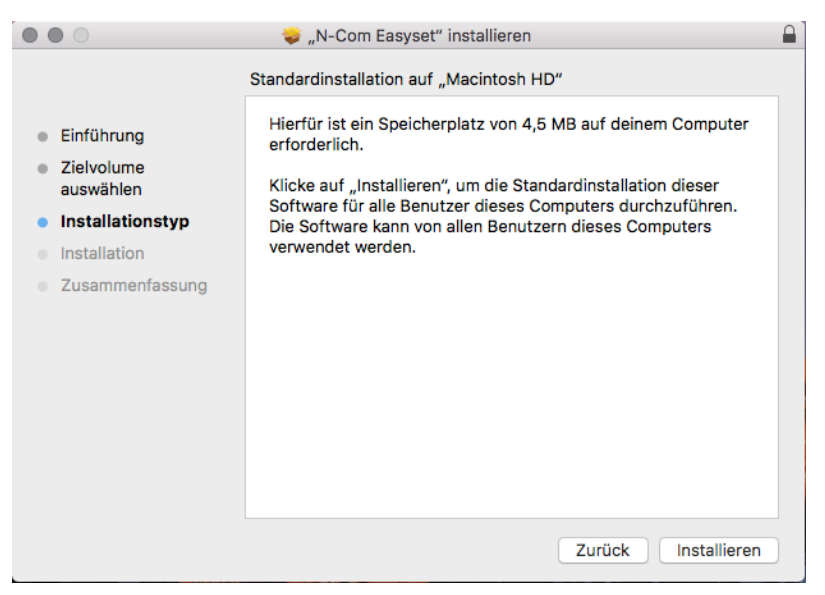

Abbildung 2

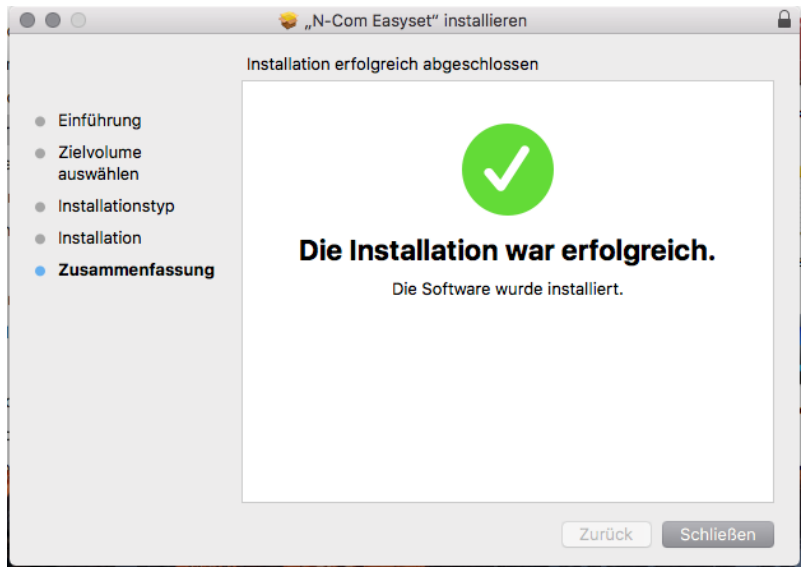

Abbildung 3

Das N-Com Easyset Programm ist nun auf Ihrem Mac installiert.

#### <span id="page-2-0"></span>UPDATE DER N-COM FIRMWARE

"N-Com Easyset" ermöglicht, die Firmware des N-Com Systems zu aktualisieren und die Sprache der Sprachansagen zu ändern.

Gehen Sie dafür wie folgt vor:

- 1) Schalten Sie das am Helm installierte N-Com System aus.
- 2) Starten Sie das N-Com Easyset Programm: Auf dem Bildschirm erscheint WILLKOMMEN.

Anmerkung: Zu diesem Zeitpunkt wird das N-Com System selbst bei Verknüpfung über USB-Kabel mit dem PC nicht erkannt.

3) Klicken Sie auf "VOR".

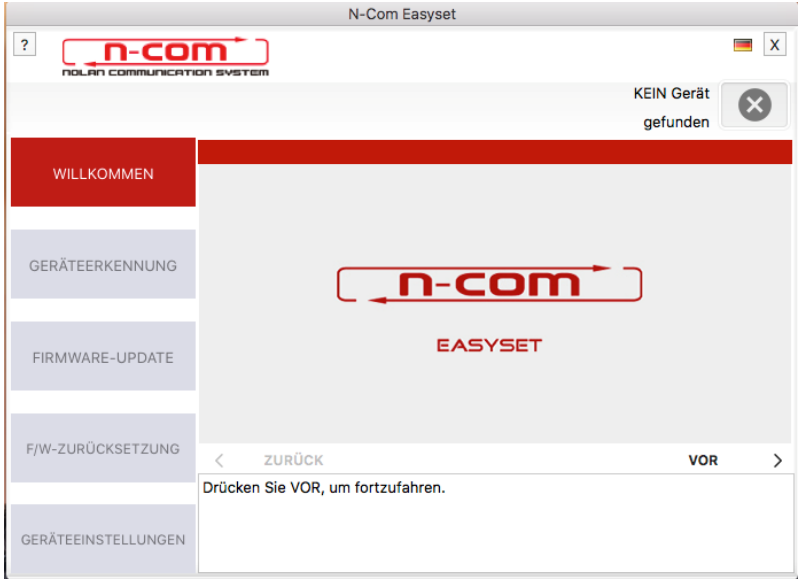

Abbildung 4

4) Schließen Sie auf dem Bildschirm in der Ansicht der GERÄTEERKENNUNG das N-Com System an den PC an (falls dies nicht bereits erfolgt ist) und klicken Sie auf "VOR"

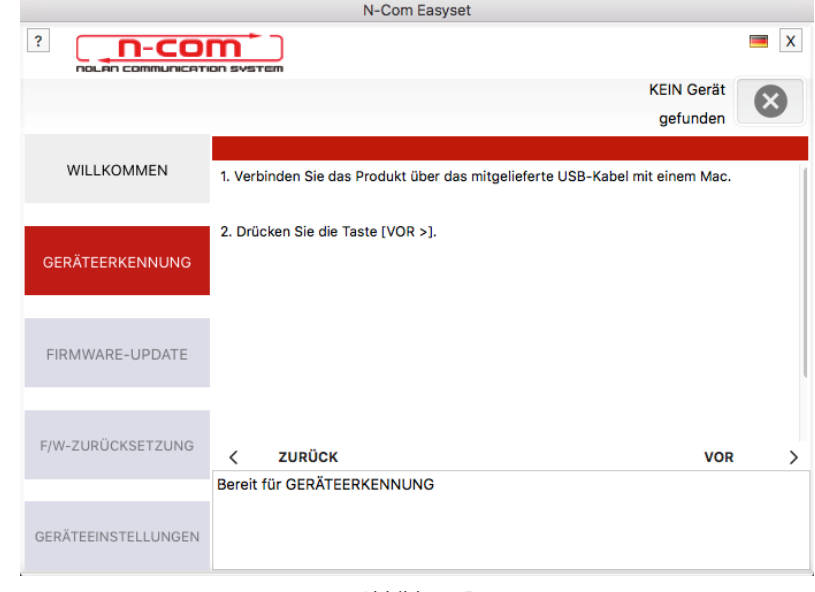

Abbildung 5

5) Das Logo des angeschlossenen N-Com Systems erscheint auf dem Bildschirm in der Ansicht FIRMWARE-UPDATE oben rechts.

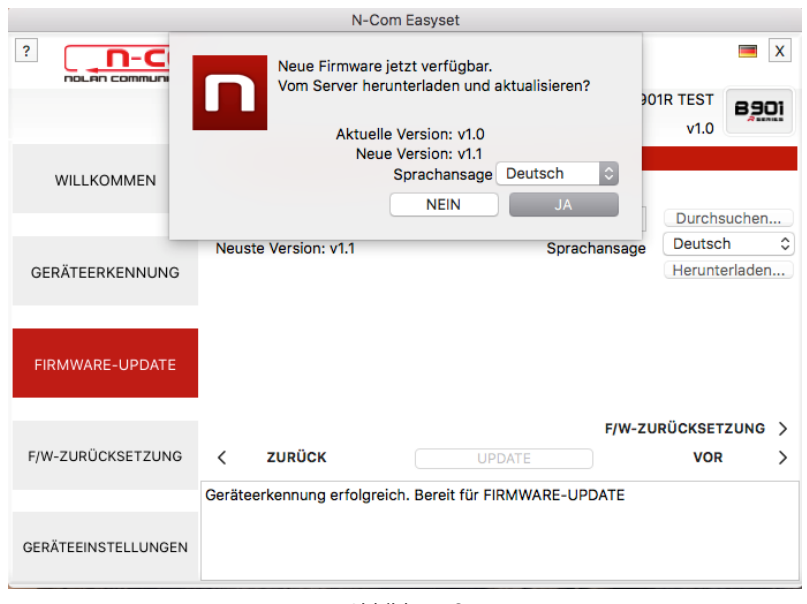

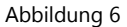

Achtung: Falls die Geräteerkennung des N-Com Systems nicht erfolgreich ist, ist es ratsam, wie folgt vorzugehen:

- Befolgen Sie genau die Anleitungen für die Verknüpfungen auf der Ansicht GERÄTEERKENNUNG auf dem Bildschirm.
- Falls die Geräteerkennung nicht erfolgt, schließen Sie "N-Com Easyset", nehmen Sie einen Neustart vor und versuchen Sie es erneut.
- Falls die Geräteerkennung nicht erfolgt, kontaktieren Sie den Kundenservice [info@n-com.it,](mailto:info@n-com.it) um technische Hilfe zu erhalten. Geben Sie den DIAGNOSEPROTOKOLL-Code an: Klicken Sie auf HILFE im oberen Balken des N-Com Easyset Programms und wählen Sie "DIAGNOSEPROTOKOLL".

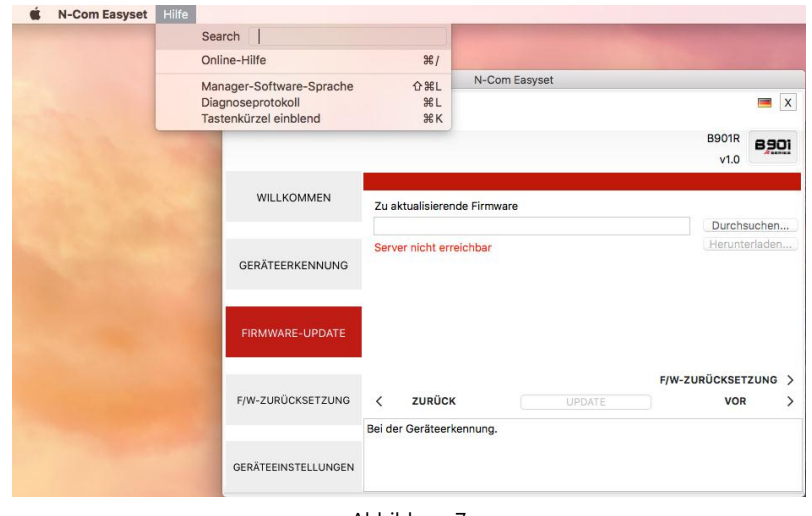

Abbildung 7

6) Falls ein Firmware-Update verfügbar ist, wird dies in einem Pop-up mitgeteilt. Wählen Sie die gewünschte Sprache der Sprachansagen und drücken Sie auf die Taste "JA", um die Sprache zu bestätigen.

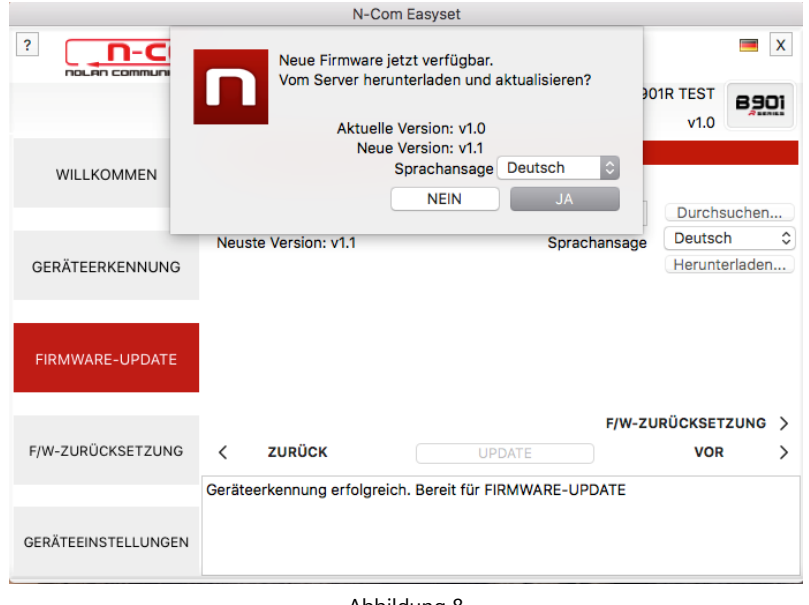

Abbildung 8

- 7) Der Vorgang des Firmware-Updates wird gestartet. WICHTIG: Unterbrechen Sie die Verbindung des N-Com Systems mit dem PC nicht, während die Firmware aktualisiert wird. Schließen Sie das N-Com Easyset Programm nicht, während die Firmware aktualisiert wird.
- 8) Nachdem der Vorgang des Firmware-Updates abgeschlossen ist, erscheint die aktualisierte Firmware auf dem Bildschirm oben rechts neben dem Produktlogo.

## N-COM EASYSET QUICK GUIDE

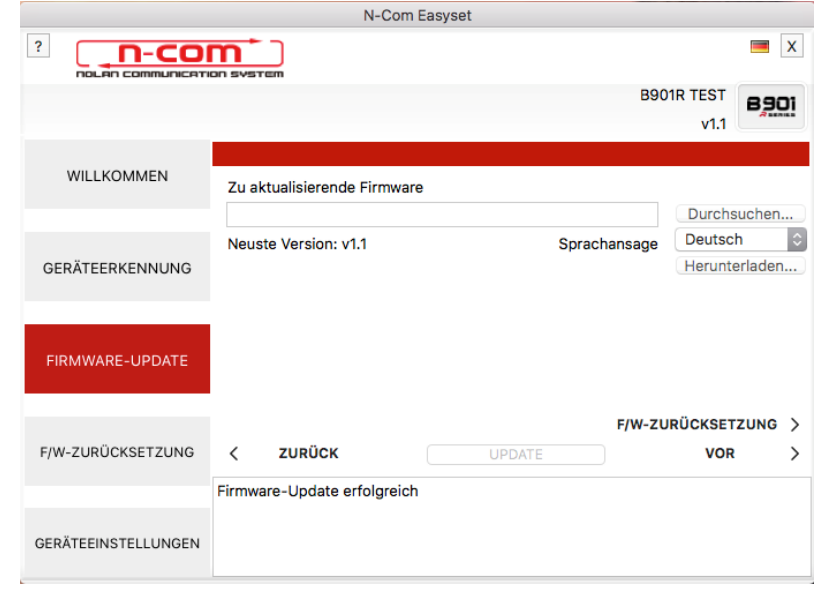

Abbildung 9

Um das N-Com Easyset System zu beenden, schließen Sie die Anwendung und trennen Sie die Verbindung zur USB-Buchse am Computer und den Stecker vom Helm.

Falls das Firmware-Update nicht erfolgreich ist, überprüfen Sie die am Bildschirm erscheinende Fehlermeldung:

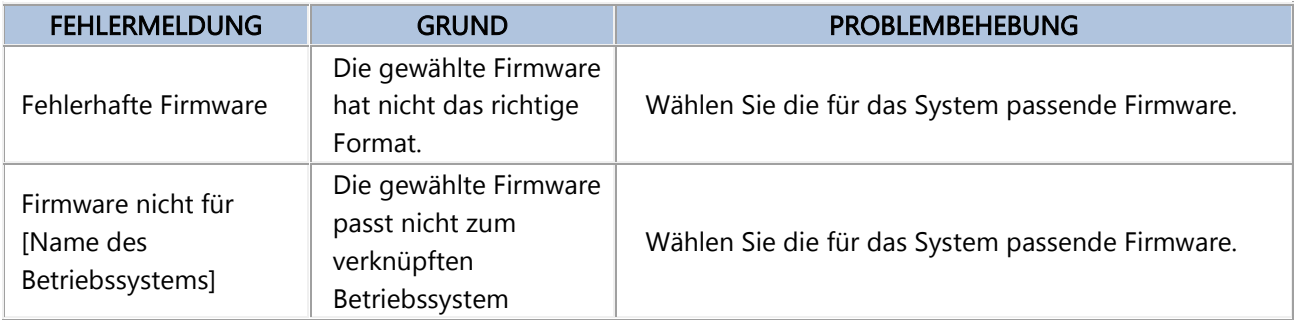

Ebenfalls ratsam ist es:

- Zu überprüfen Sie, ob das N-Com System eingestellt ist
- Zu überprüfen, ob das N-Com System richtig mit dem Computer über das mitgelieferte USB-Kabel verbunden ist
- Zu überprüfen, ob die gewählte Firmware zum verknüpften N-Com System passt

Falls das Problem weiterhin besteht, kontaktieren Sie den Kundenservice info@n-com.it um technische Hilfe zu erhalten. Geben Sie den DIAGNOSEPROTOKOLL-Code an: Klicken Sie auf HILFE im oberen Balken des N-Com Easyset Programms und wählen Sie "DIAGNOSEPROTOKOLL".

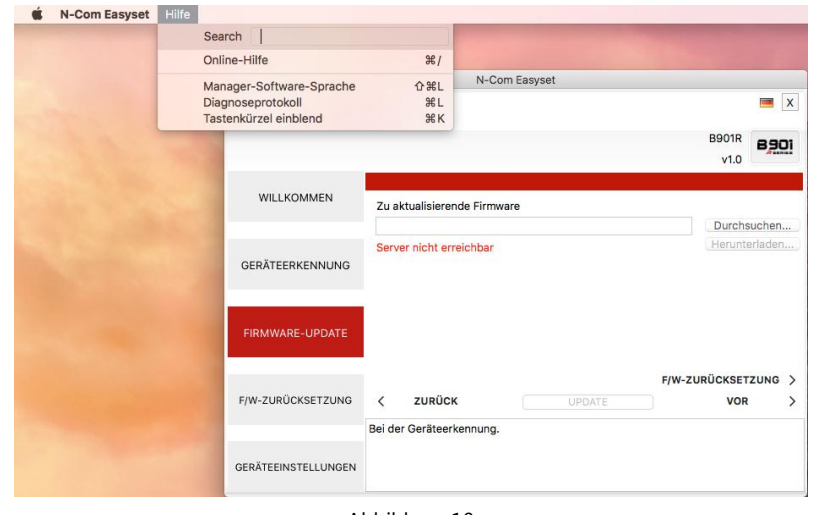

Abbildung 10

### <span id="page-6-0"></span>ÄNDERN DER SPRACHE DER SPRACHANSAGEN

N-Com Easyset ermöglicht die Sprache der Sprachansagen (Voice Prompt) zu ändern, auch dann, wenn das Firmware-Update der neuesten auf dem Server verfügbaren Version bereits erfolgt ist.

Gehen Sie dafür wie folgt vor:

- 1. Gehen Sie nach der unter den Punkten 1 4 beschriebenen Weise vor.
- 2. Es erscheint die Ansicht FIRMWARE-UPDATE auf dem Bildschirm:
	- Wählen Sie die Sprache der Sprachansagen vom Auswahlfeld.
	- Klicken Sie auf die Taste "HERUNTERLADEN" und wählen Sie den Ordner auf Ihrem Mac, in dem Sie die ".img"-Datei speichern möchten.

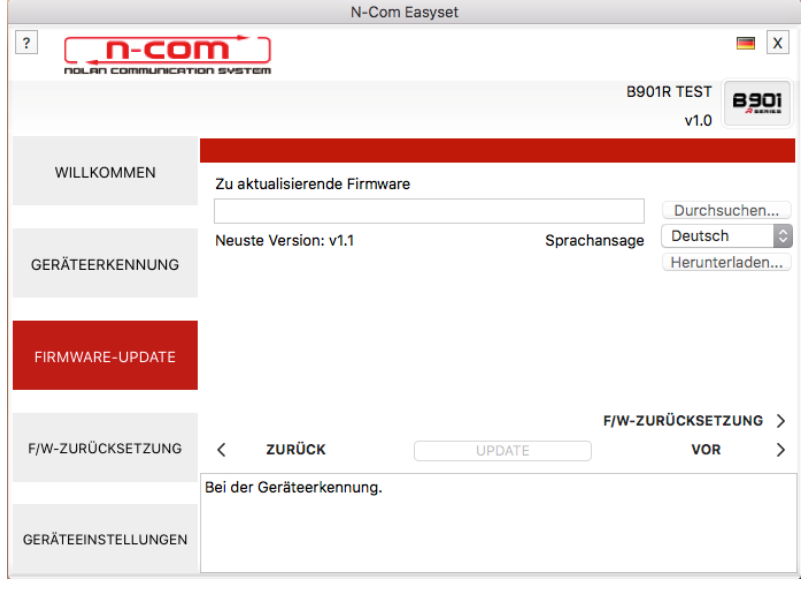

Abbildung 11

### N-COM EASYSET QUICK GUIDE

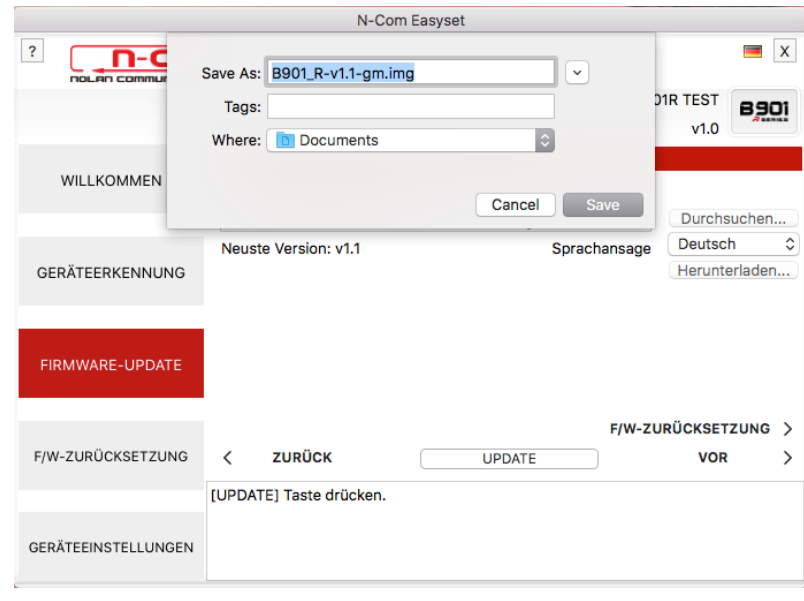

Abbildung 12

Die ".img"-Datei erscheint nun im Feld "Zu aktualisierende Firmware".

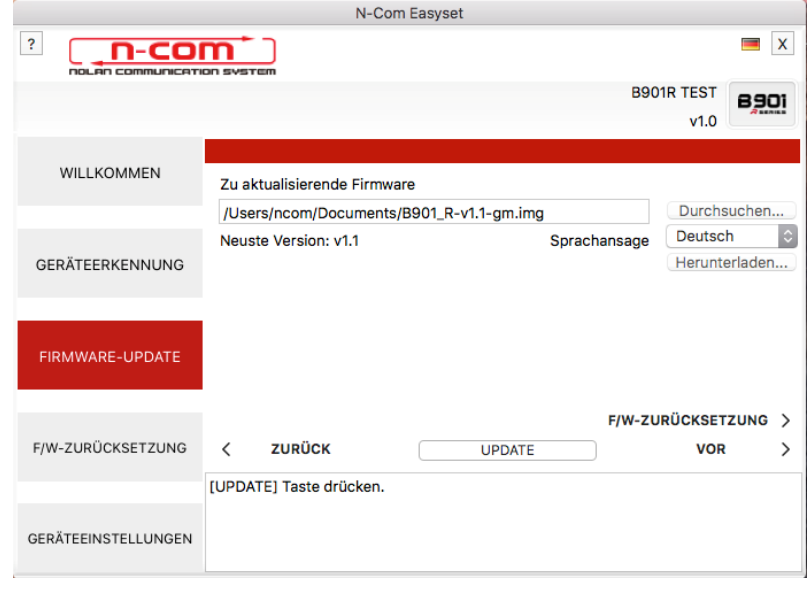

Abbildung 13

- Drücken Sie auf die Taste "AKTUALISIEREN". Der Vorgang des Firmware-Updates wird gestartet.
- 3. Nachdem der Vorgang des Firmware-Updates abgeschlossen ist, erscheint die aktualisierte Firmware auf dem Bildschirm oben rechts neben dem Produktlogo.

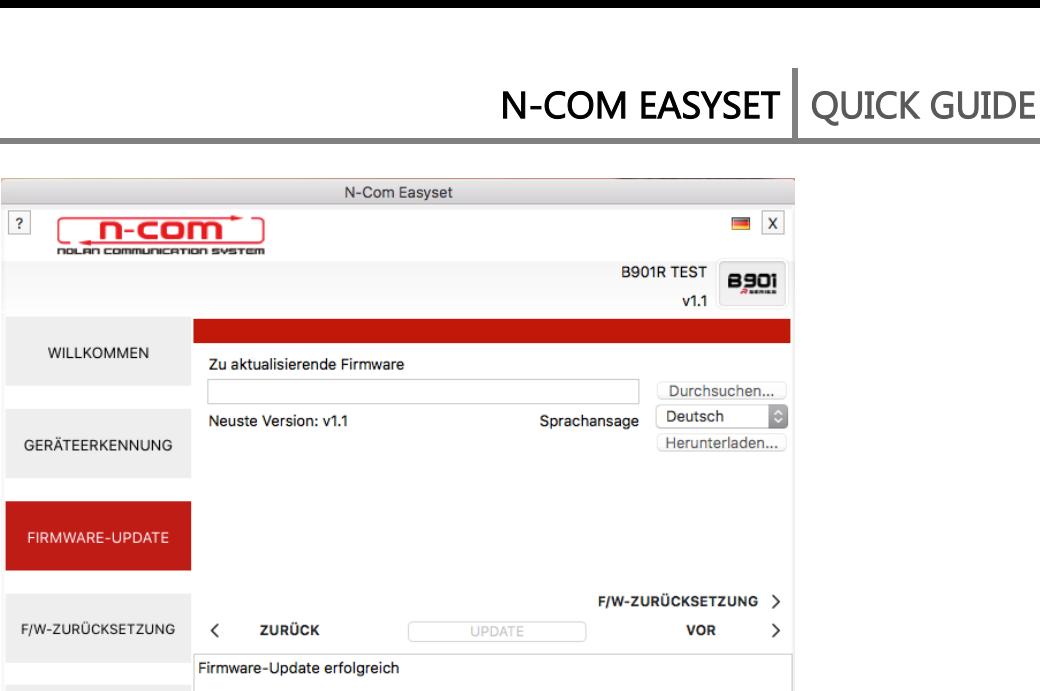

Abbildung 14

GERÄTEEINSTELLUNGEN

Um das N-Com Easyset System zu beenden, schließen Sie die Anwendung und trennen Sie die Verbindung zur USB-Buchse am Computer und den Stecker vom Helm.